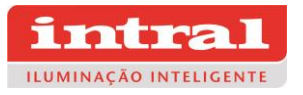

# Instalação dos drivers para identificação do gravador USB

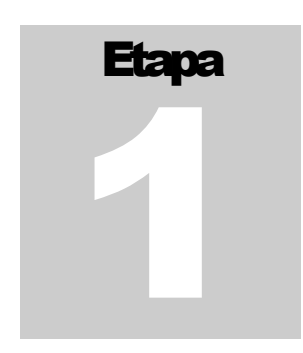

Nesta etapa, vamos instalar o driver para o computador identificar e comunicar corretamente com o gravador.

Para darmos inicio a nossa instalação, devemos fazer o download no site: [www.intral.com.br](http://www.intral.com.br/) e em seguida descompactar os arquivos baixados. "O arquivo encontra-se no formato "**.rar"**, e pode ser descompactado por qualquer programa de compactação.

## & CP210x Universal Windows Driver

22/01/21 - Software de instalação para programação dos drivers IP67

Fig. 1 Arquivos para download compactados

### Para descompactar o arquivo clique com o botão direito do mouse e selecione o programa de sua preferência para realizar a descompactação.

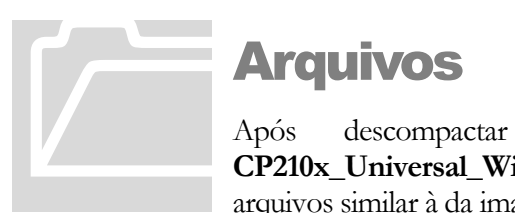

## Arquivos

Após descompactar os arquivos, abra a pasta **CP210x\_Universal\_Windows\_Driver**. Você terá uma lista de arquivos similar à da imagem abaixo:

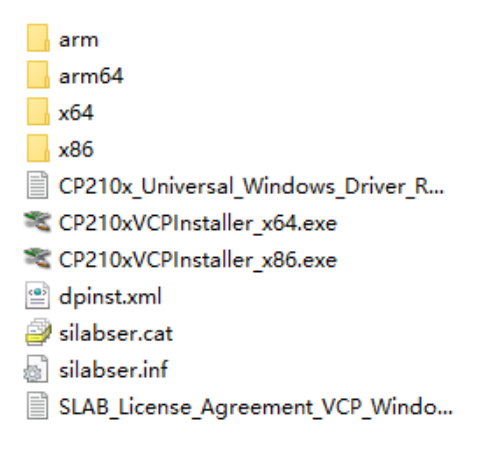

Fig. 2 Lista de arquivos

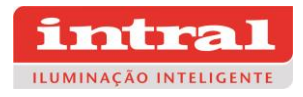

O **CP210xVCPInstaller\_x64.exe** é o instalador dos sistemas operacionais de **64 bits** e o **CP210xVCPInstaller\_x86**.exe é o instalador dos sistemas operacionais de **32 bits**. Como os sistemas atuais são todos de 64 bits, tomamos o sistema 64 como exemplo para explicar o processo de instalação.

Dê **dois cliques com o botão esquerdo** do mouse para iniciar o executável, uma tela de assistência de instalação deverá aparecer.

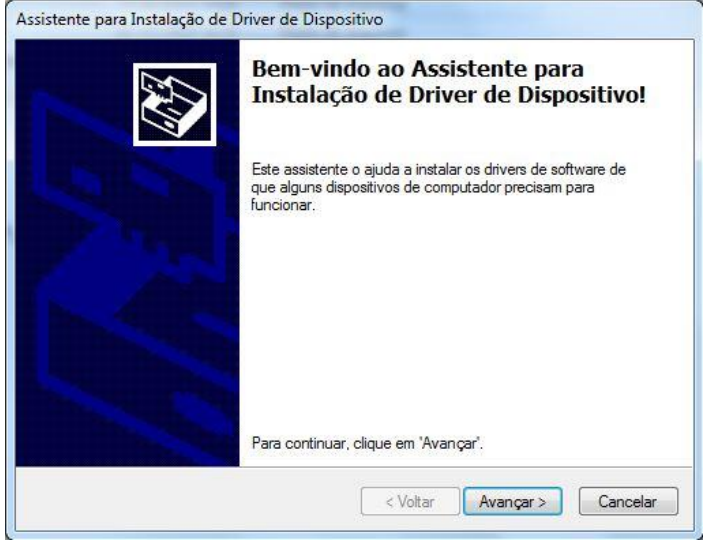

Fig. 3 Tela inicial da instalação

Clique no botão "**Avançar**".

O assistente vai realizar a instalação do driver no seu computador, isso deve levar alguns instantes. Após, uma tela como a seguir deve aparecer, indicando que a instalação foi bem sucedida.

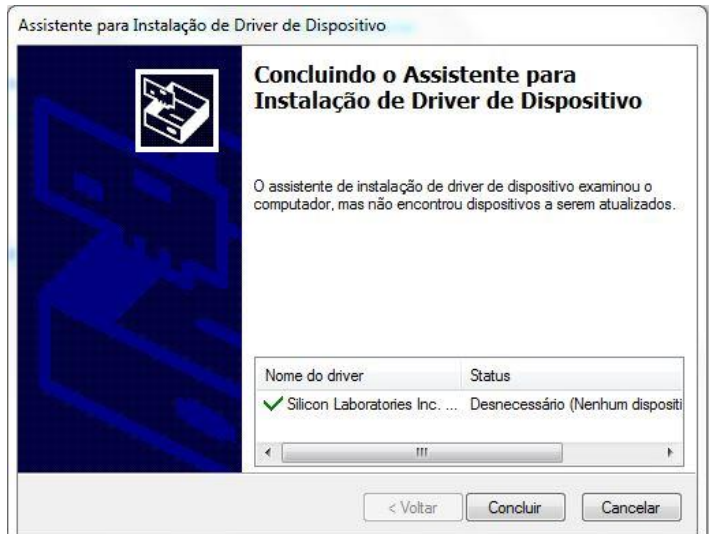

Fig. 4 Tela dinal da instalação

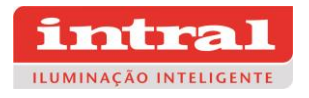

Clique no botão "**Concluir**".

Se você não está certo que a instalação foi concluída com sucesso, siga as seguintes instruções:

Conecte o gravador USB ao seu computador, depois de conectado abra o "**Gerenciador de dispositivos**" e clique em "**COM e LPT**" e verifique se há um dispositivo listado com o seguinte nome: "**Silicon Labs CP210x USB to UART Bridge**", caso não houver tente refazer a instalação.

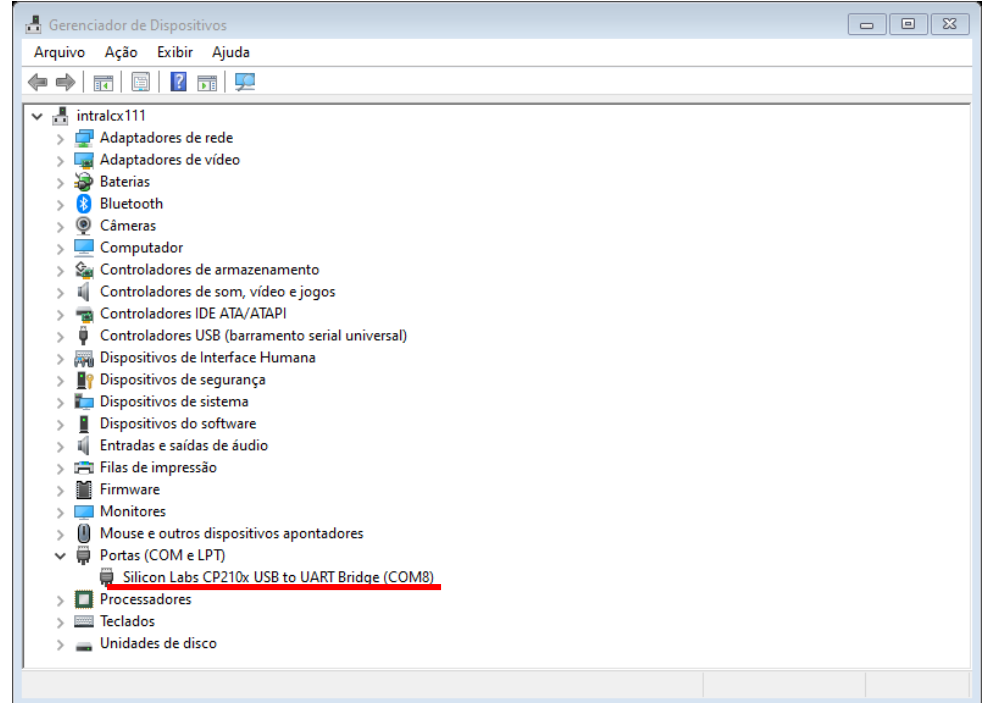

Fig. 5 Gravador USB reconhecido no gerenciador de dispositivos

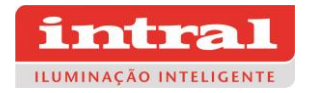

# Etapa 2

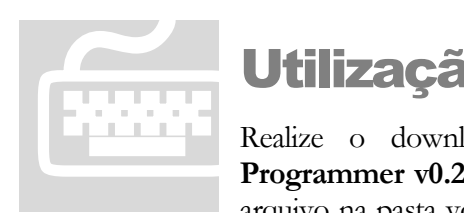

## **Utilização**

Realize o download do Software **INTRAL LED Driver**  Programmer v0.25 através do site: [www.intral.com.br.](http://www.intral.com.br/) Ao abrir o arquivo na pasta você deve encontrar dois arquivos, um executável

(**.exe**) e um arquivo de parâmetro (**.csd**) (conforme fig. 7), estes arquivos não podem ser separados, caso sejam, ao abrir o programa você verá uma mensagem de erro. Então você deve criar um atalho do executável para sua área de trabalho. Para fazer isso, clique com o botão do lado direito do mouse em cima do executável, após, selecione em "**Enviar para**" e depois selecione "**Área de trabalho (criar atalho)**", a figura 8 nos mostra esse procedimento.

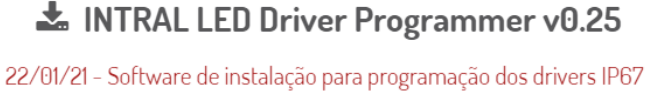

Fig.6 Download do arquivo de programa

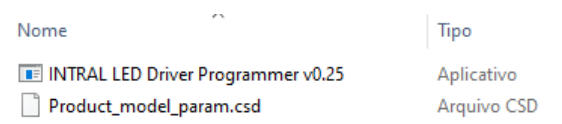

Fig.7 Executável e arquivo de parâmetros do produto

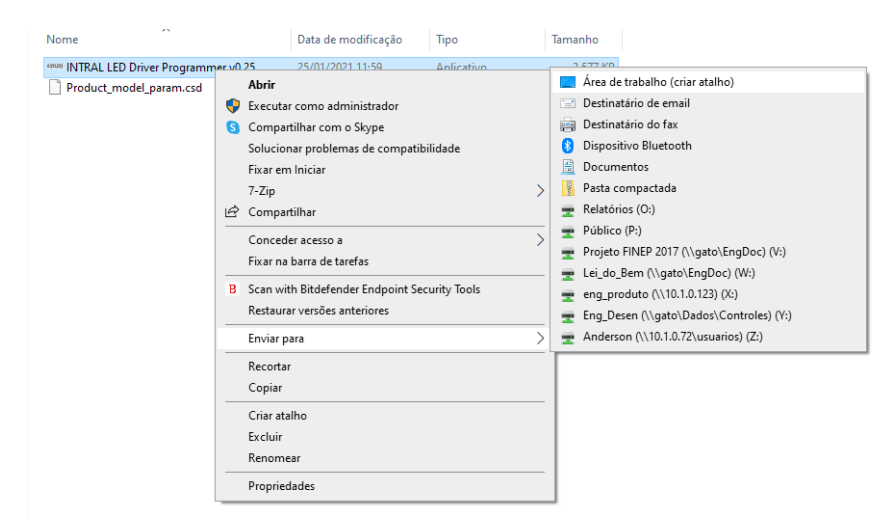

Fig. 8 Criando um atalho do executável

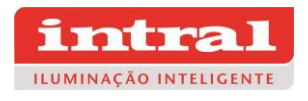

Na sua área de trabalho, você deverá ver um ícone como este, para abrir o programa basta dar dois cliques em cima do ícone:

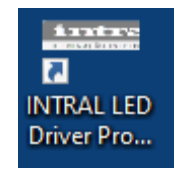

Fig. 8 Ícone do aplicativo

Para as próximas etapas, é necessário o uso do Programador USB (Código 04019i) para fazer a configuração do driver.

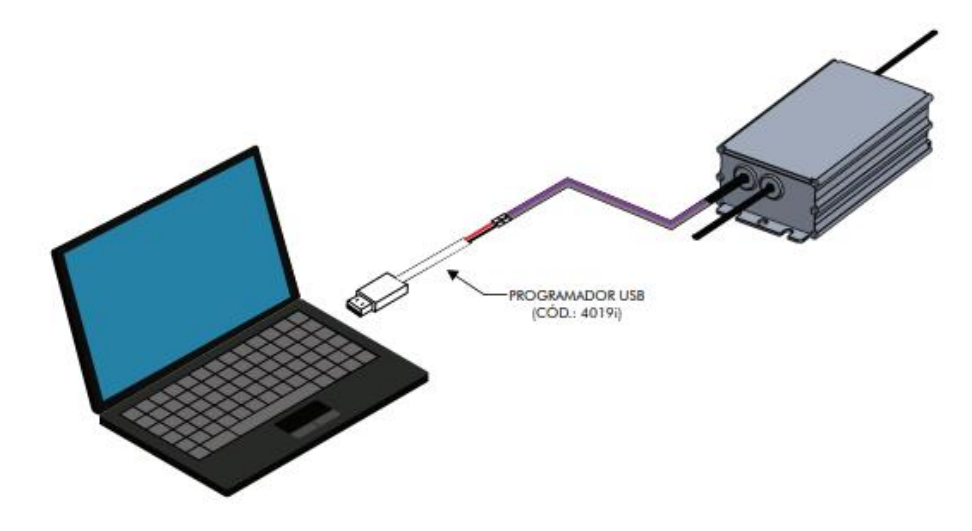

Fig. 9 Programador USB.

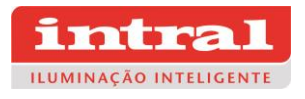

O software para configuração do driver estará aberto e com o uso do Programador USB conectado na porta do computador é possível ajustar a corrente de saída conforme desejável e configurar a dimerização conforme necessidade.

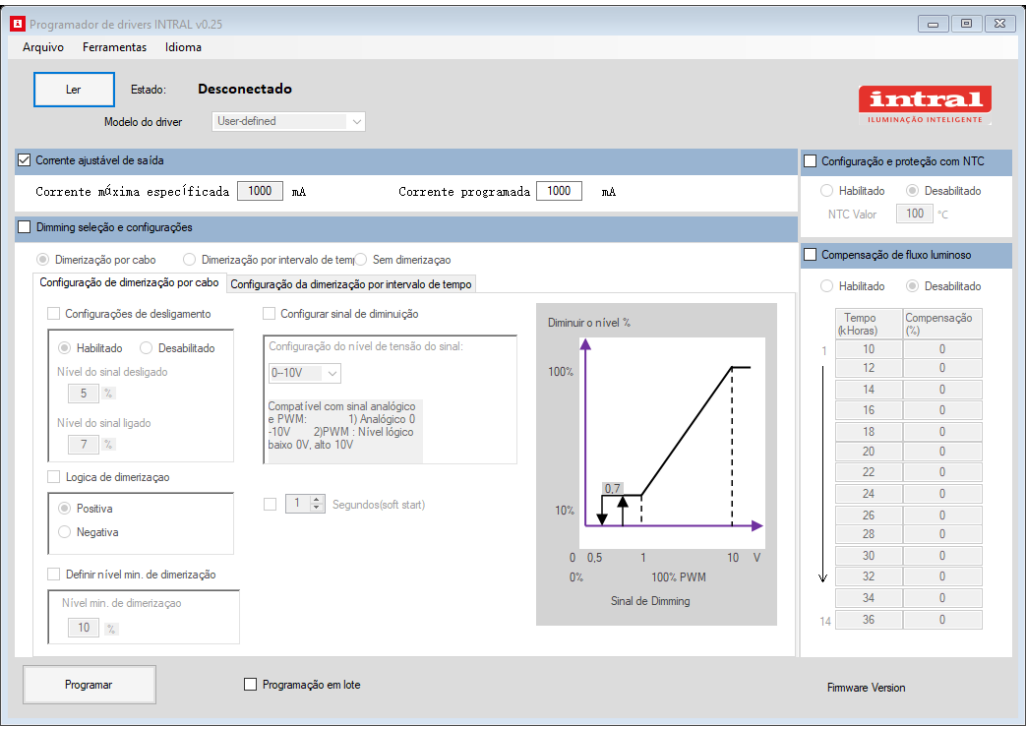

Fig. 10 Software de Programação

### Compensação de fluxo luminoso

A Compensação de fluxo luminoso é projetada para manter o fluxo luminoso estável, aumentando a corrente de saída do driver para compensar os efeitos da depreciação do fluxo luminoso do LED.

Esta função é habilitada quando o campo "Compensação de fluxo luminoso" é ativado. A configuração da função é apresentada na figura 10. Os campos à esquerda é o tempo de compensação de mil horas, e o lado direito é referente à porcentagem da corrente de compensação (com base na corrente máxima), ou seja, quando o tempo de funcionamento do driver atingir o valor parametrizado, a corrente de saída aumentará de acordo com a porcentagem definida. Para usar esta função o driver não deve ser programado em sua corrente máxima, é necessário que tenha uma margem disponível para compensação, quanto maior a diferença entre a corrente programada e a corrente máxima, maior será a corrente de compensação disponível, a potência máxima também deve ser considerada, se a potência estiver no limite, não pode compensar a corrente.

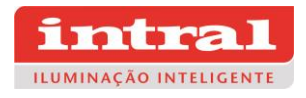

|    | ◯ Habilitado      | <b>O</b> Desabilitado |
|----|-------------------|-----------------------|
|    | Tempo<br>(kHoras) | Compensação<br>(%)    |
| 1  | 10                | 0                     |
|    | 12                | 0                     |
|    | 14                | 0                     |
|    | 16                | 0                     |
|    | 18                | 0                     |
|    | 20                | 0                     |
|    | 22                | 0                     |
|    | 24                | 0                     |
|    | 26                | 0                     |
|    | 28                | 0                     |
|    | 30                | 0                     |
|    | 32                | 0                     |
|    | 34                | 0                     |
| 14 | 36                | 0                     |

Fig. 11 Compensação do fluxo luminoso

## Dimerização por intervalo de tempo

A dimerização por intervalo de tempo possibilita programar sete períodos para dimerização por intervalo de tempo, a saída do driver segue a curva de tempo e potência pré-programada após a ativação.

Esta função é habilitada quando o campo "Parâmetros de regulação" é ativado, conforme figura 11. Cada período de tempo só é ativado quando a caixa de seleção à esquerda é selecionada e a duração de tempo não é zero.

O caixa "Soft start" é um processo de partida suave, após a inicialização a corrente parte de um valor mínimo até o valor da corrente de saída no decorrer do tempo ajusado. O valor do último intervalo de tempo configurado válido será mantido até que a alimentação do driver seja desfeita.

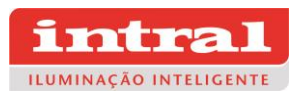

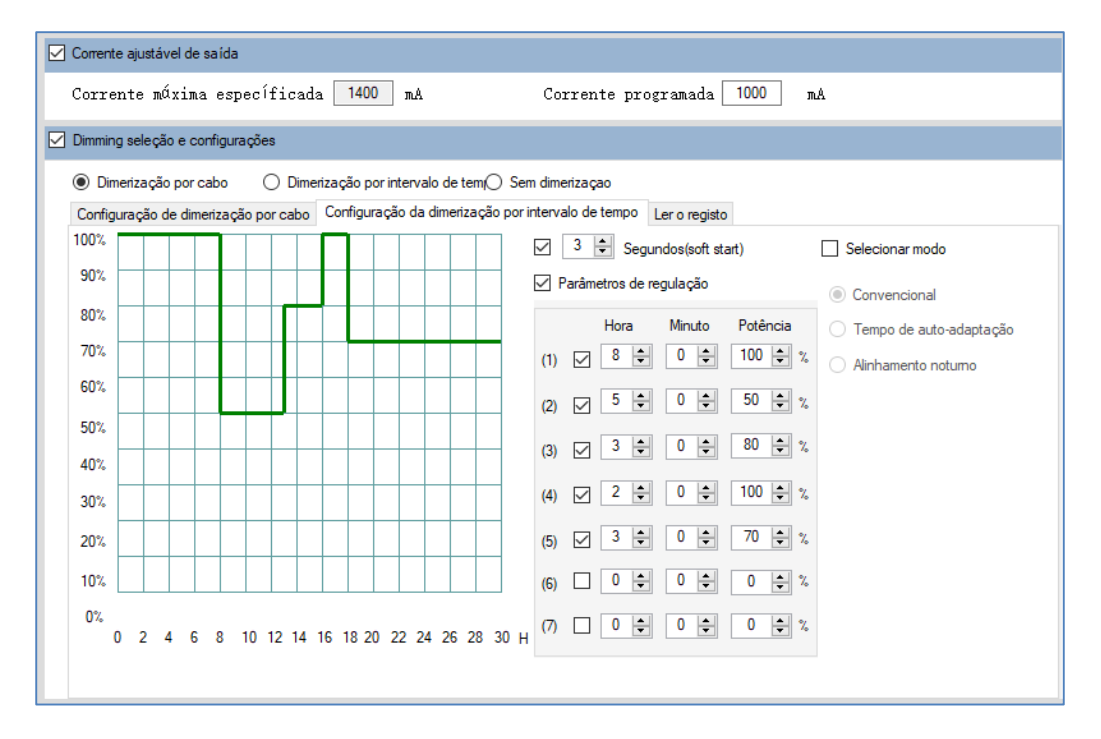

Fig. 12 Dimerização por intervalo de tempo

#### Tempo de auto-adaptação

A saída do driver será ajustada automaticamente à curva de dimerização pela porcentagem do período com base nos últimos dias de referência podendo ser de 1 a 15 dias, e o tempo médio de utilização desses dias será utilizado como referência.